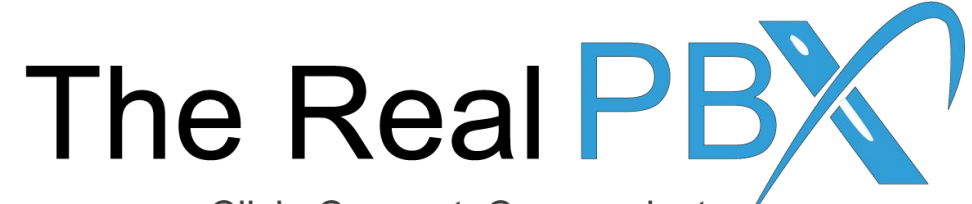

Click, Connect, Communicate

# How To Guide

How to install & configure an extension on my computer?

#### Login to your email to check your account details.

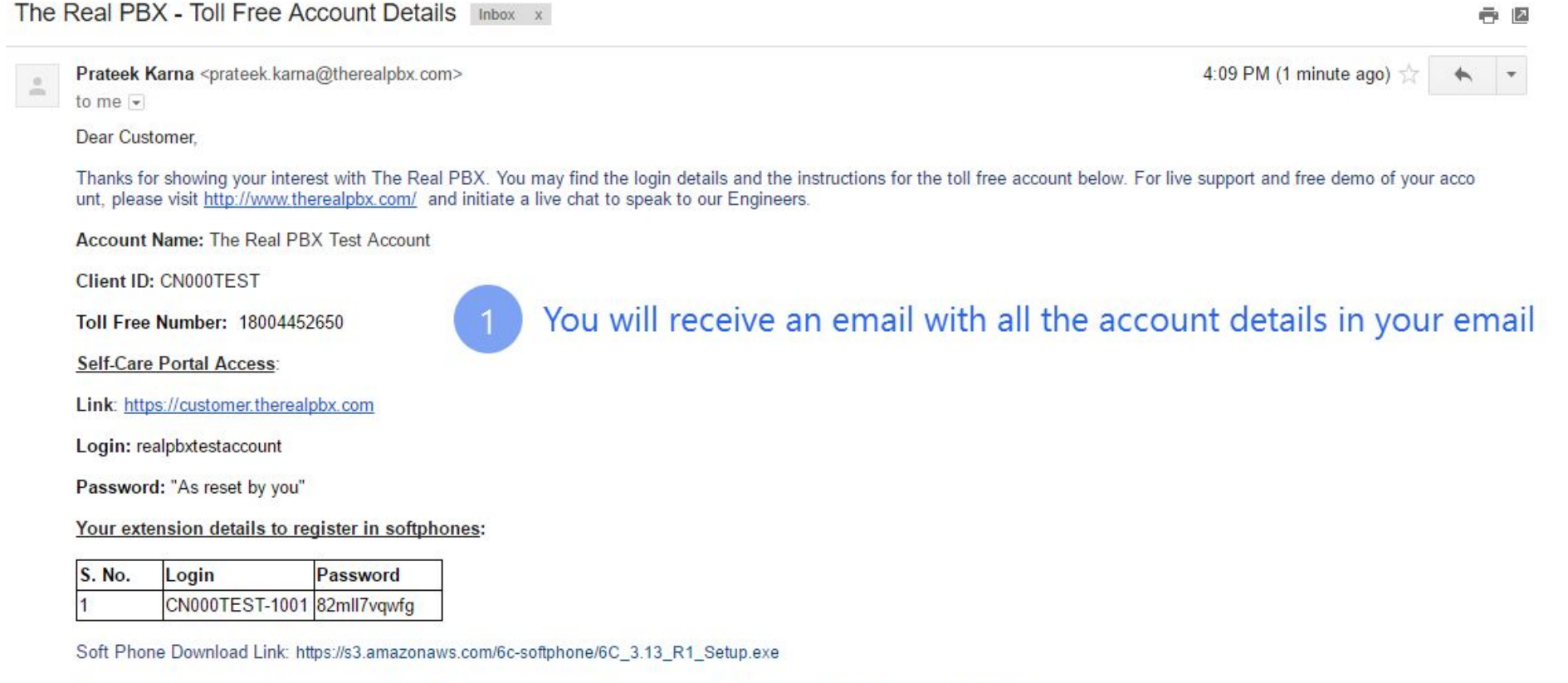

In case of any queries, please feel free to contact us anytime on the below mentioned links and numbers.

Thanks & Regards,

# Download the softphone

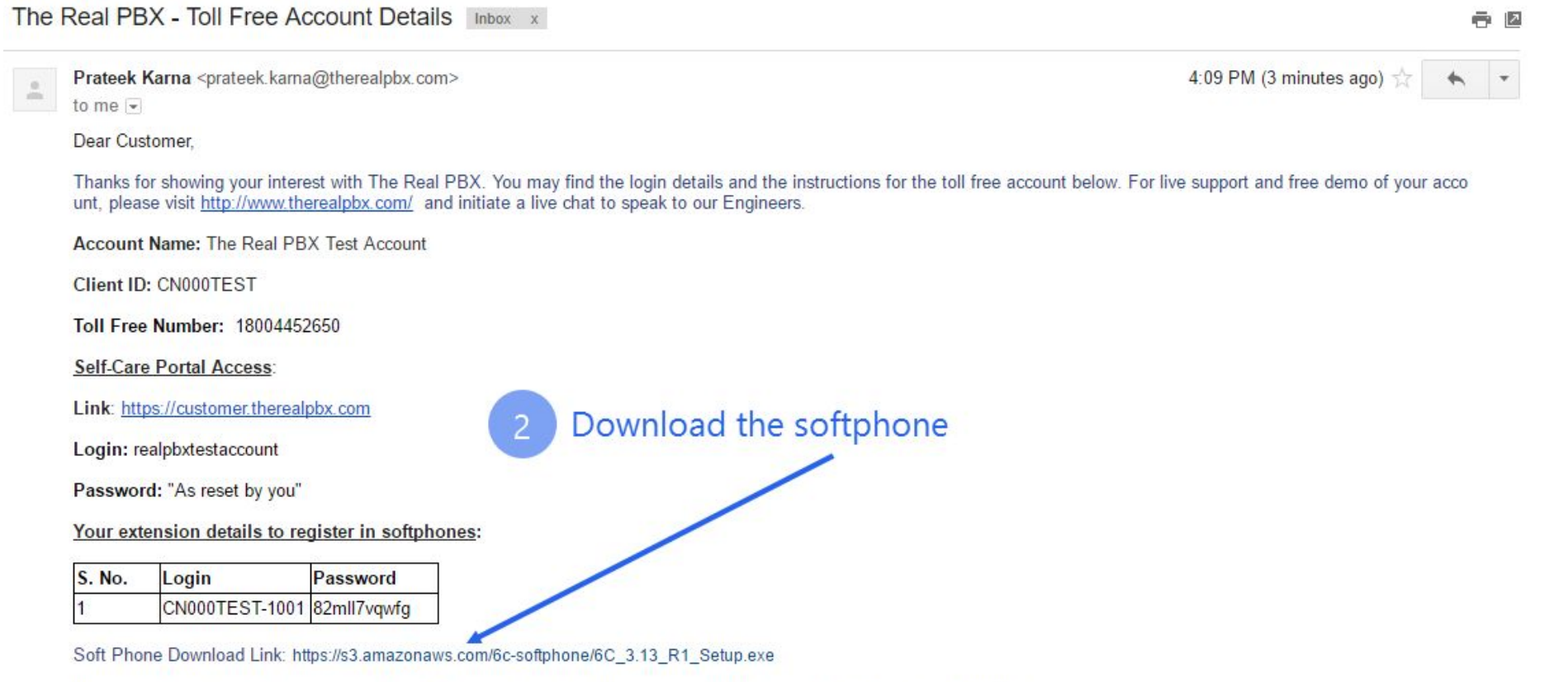

In case of any queries, please feel free to contact us anytime on the below mentioned links and numbers.

Thanks & Regards,

#### Install the softphone

6C Biz Setup

 $\times$ 

Setup - 6C Biz

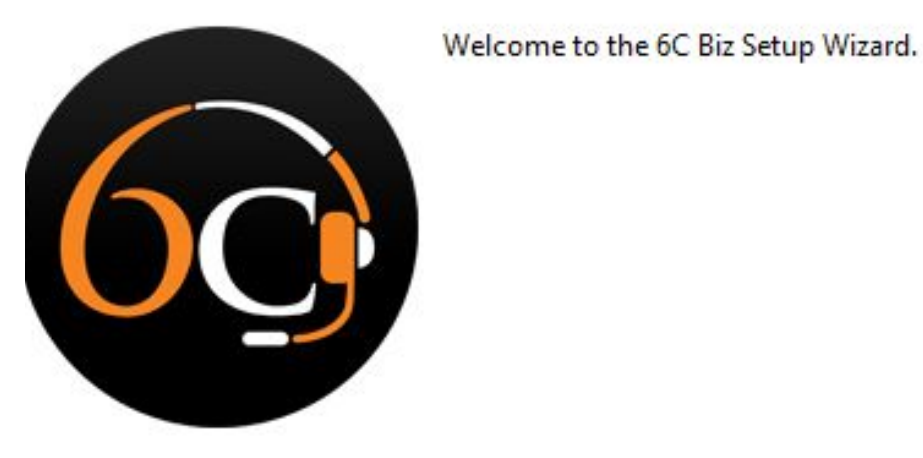

< Back  $Next >$ Cancel

#### Install the softphone ... (contd.)

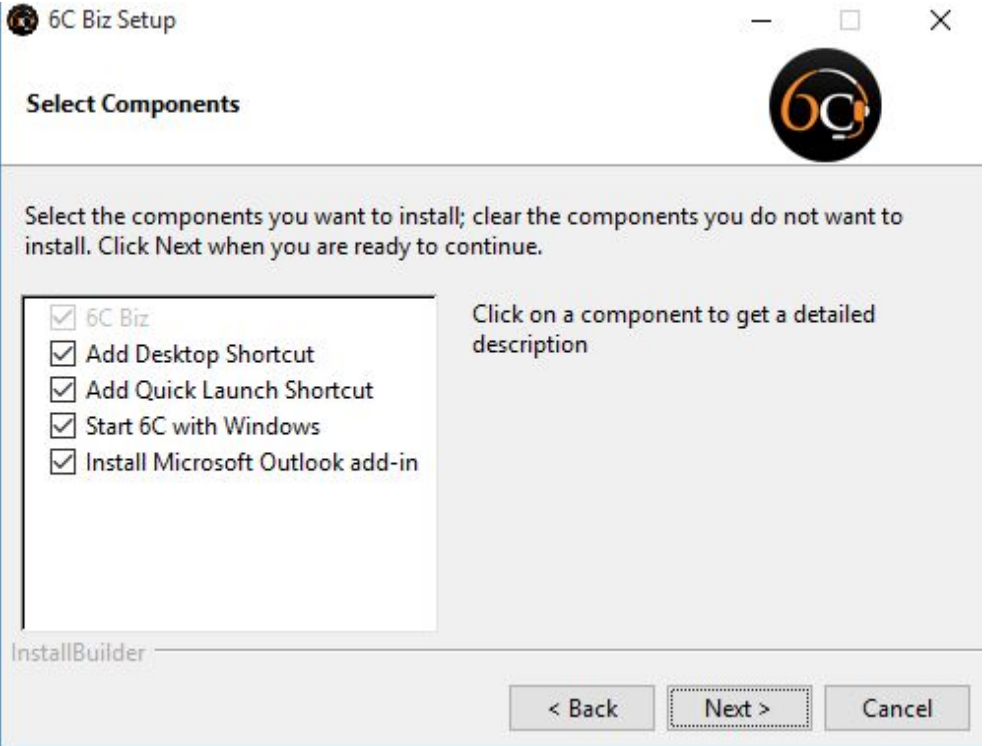

### Install the softphone … (contd.)

 $\times$ 

#### 6C Biz Setup

In

6C Biz 32 or 64 bit

Which version of 6C Biz would you like to install?

32 Bit version - compatible with 32 bit Microsoft Office. (Auto detected)

○ 64 Bit version - compatible with 64 bit Microsoft Office.

Select the type of Operating system you have, if you have 64-bit OS then install 64 bit version.

After that, complete the installation by clicking next.

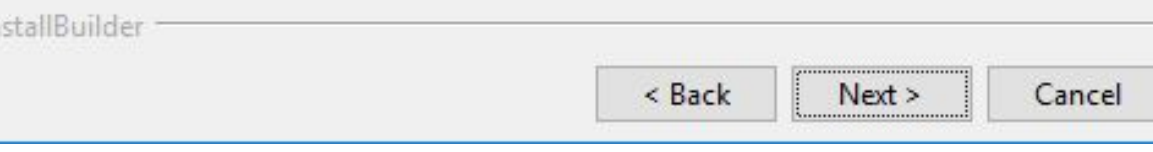

# Configuring Extension

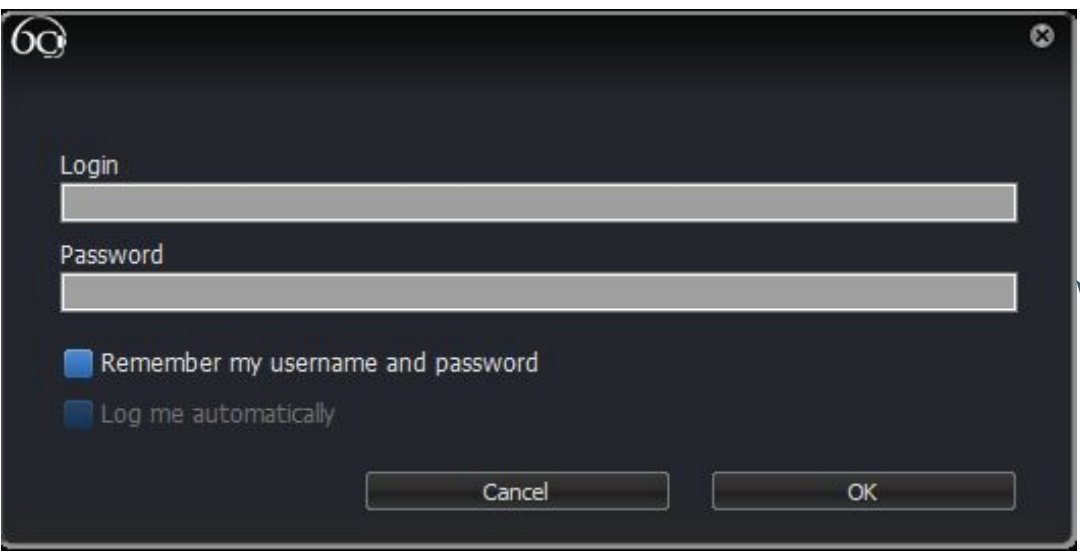

After completing installation you are ready to login to your extension.

Your extension details to register in softphones:

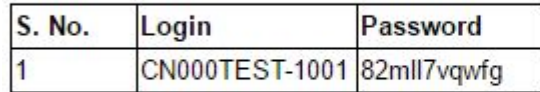

Soft Phone Download Link: https://s3.amazonaws.com/6c-softphone/6C\_3.13\_R1\_Setup.exe

Enter the login id and password provided in your email

# Configuring Extension … (contd.)

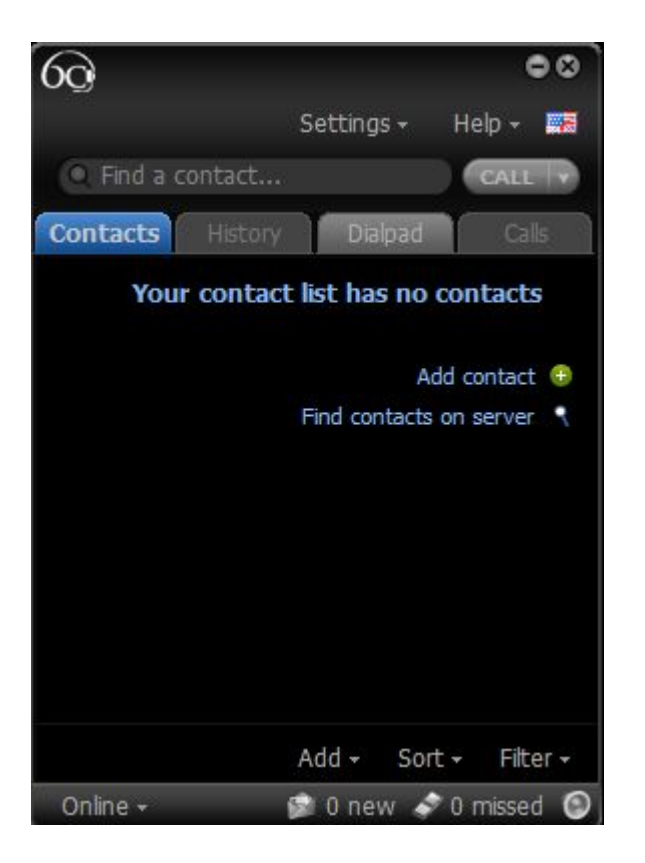

Once you are logged in, you can go ahead starting calling.

Remember to add country code before dialing the number.

Example: US: 1-888-892-9646 UK: 44-800-048-8104 AUS: 61-268-078-789